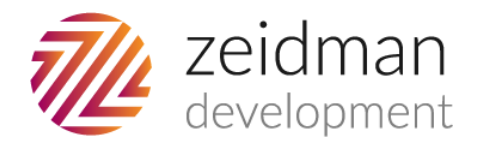

# Contactegration for The Raiser's Edge

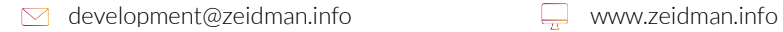

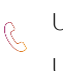

# **Table of Contents**

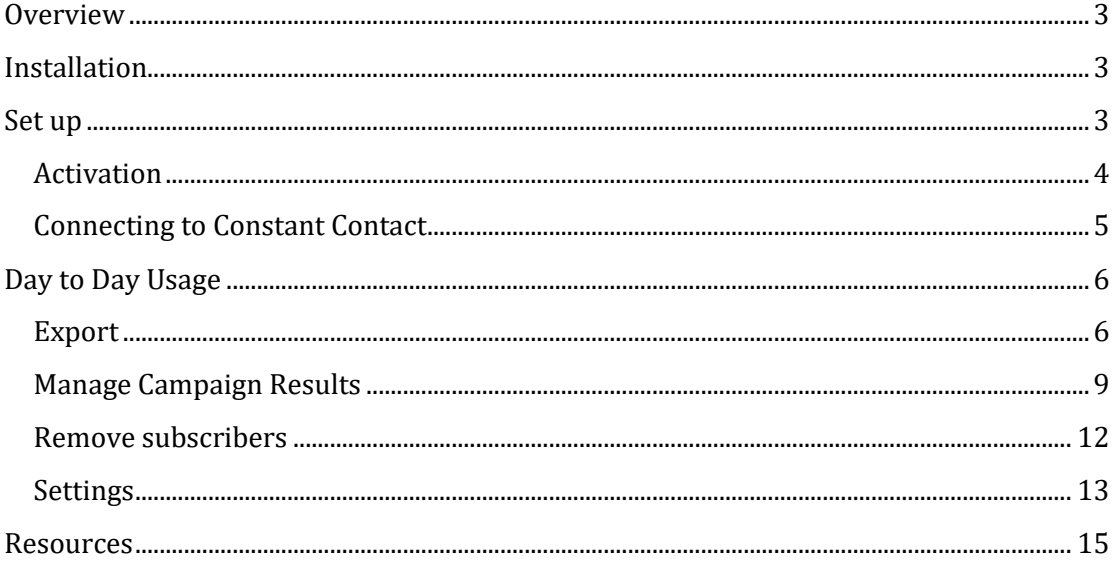

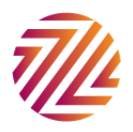

## <span id="page-2-0"></span>**Overview**

Contactegration for The Raiser's Edge integrates Constant Contact with The Raiser's Edge to allow for better bulk email management.

Contactegration allows you to export and update records directly from RE into Constant Contact for use in mass email marketing and gives you the ability to manage your campaign results, including bounces and unsubscribes.

## <span id="page-2-1"></span>Installation<sup>1</sup>

When you download Contactegration from Zeidman Development and unzip the compressed file, there is only one application to be installed:

• Contactegration client – Installed wherever The Raiser's Edge is installed and the user sends bulk emails.

In general the installation is straight forward. Run the Contactegration Setup.exe file and follow the wizard.

(In previous versions there was a server setup. This is no longer required and has been removed from the installation package)

## <span id="page-2-2"></span>Set up

The first time you use Contactegration you will need to configure it with Constant Contact before you can start using it.

Firstly go to plug-ins and open Contactegration. You will see the screen below:

<sup>1</sup> Please note that regretfully Contactegration does not work in the Blackbaud hosted environment at the present time

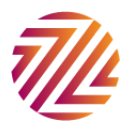

 $\overline{a}$ 

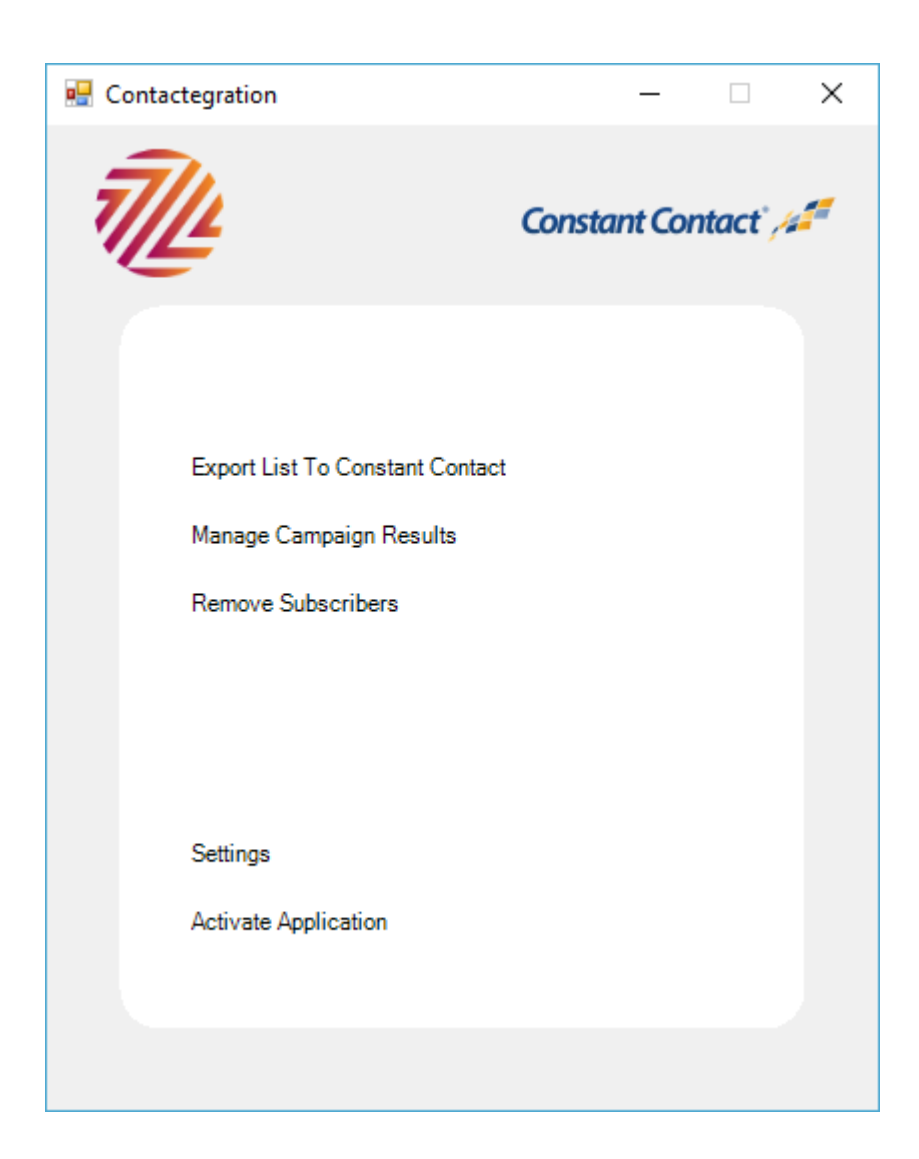

## <span id="page-3-0"></span>Activation

You need to first click on Activate Application. This will prompt you to enter your ZeidZone username and password.

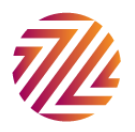

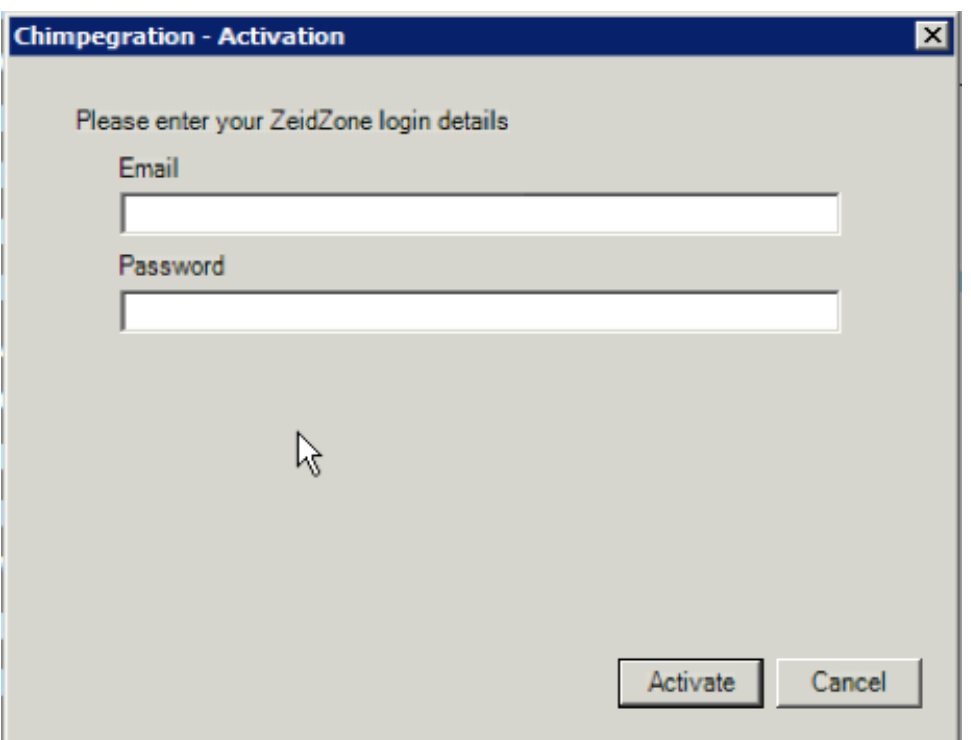

Activation will register your copy of Contactegration with Zeidman Development. The process sends your organisation name and Raiser's Edge serial number to our secure servers. This generates a registration code that is unique to your installation.

## <span id="page-4-0"></span>Connecting to Constant Contact

In order for Contactegration to "talk" to Constant Contact you will need to enter your Constant Contact login details.

Click on Settings and enter your Constant Contact User Name and Password.

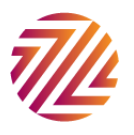

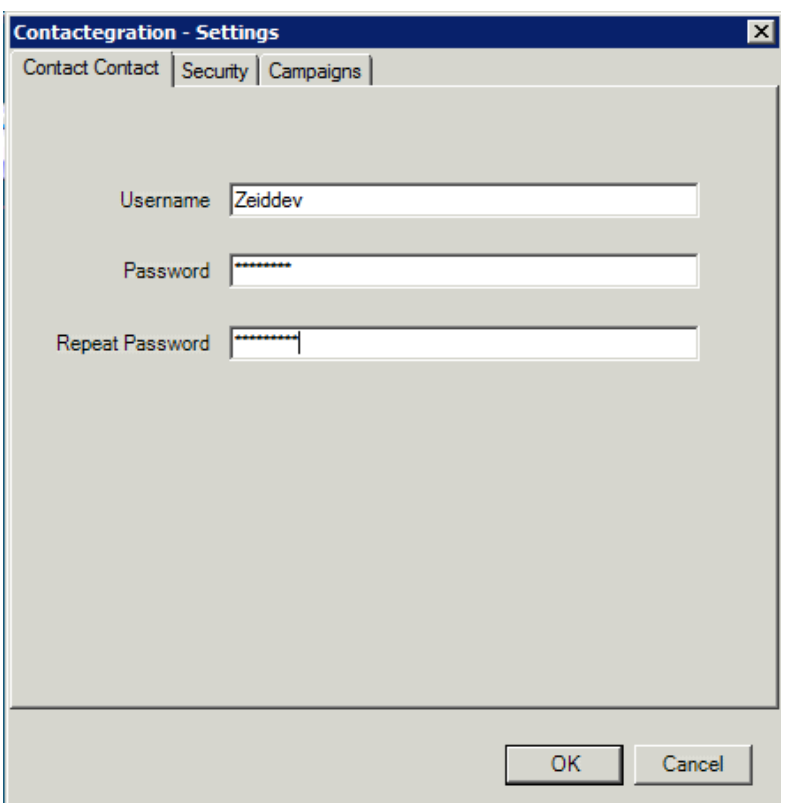

You are now ready to start using Contactegration.

# <span id="page-5-0"></span>Day to Day Usage

#### <span id="page-5-1"></span>Export

To export data from RE into Constant Contact you must first create a list in Constant Contact.

Then in RE you can create a query of users who you wish to export, be sure to include any fields you wish to use in the mailing in the output criteria. These fields will map to your Constant Contact list's merge variables. You will need to ensure there are no blank email address fields in your query, the best way to do this is to use the preferred email address field in the output.

Go into the plug-in and select Export list to Constant Contact. Select your Constant Contact list and

Select the query of users to export and create a control report, this will show you errors, if any, from the export.

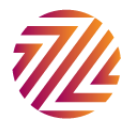

Next you need to map the fields from your query to the fields in Constant Contact. You can map name and address fields and choose up to 15 custom merge fields in Constant Contact. You must include an email address or the export will not run. It is also recommended that you map the Constituent ID so you can use it when managing campaign results, make a note of the merge field number to which you map ConsID.

Please note that the export will update any existing fields in Constant Contact with new values if they have changed in RE, using the email address to match between the two.

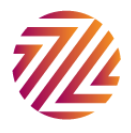

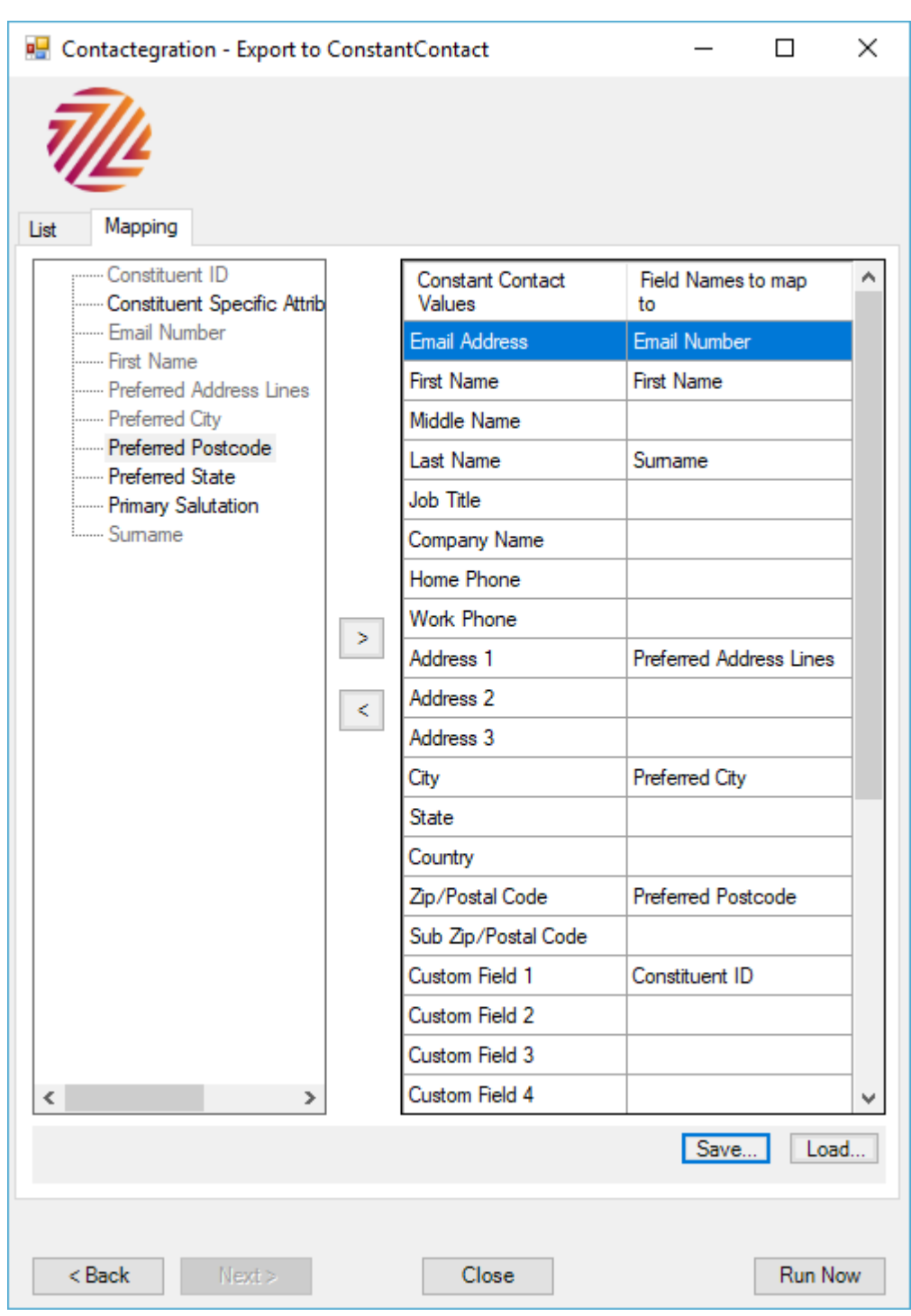

You can save mapping files you use regularly and load them here to save you time.

Once all your fields are mapped click on Run Now. You will now be able to see your constituents in your Constant Contact list and email them using a regular Constant Contact campaign.

![](_page_7_Picture_3.jpeg)

## <span id="page-8-0"></span>Manage Campaign Results

Once you have run your email campaign as normal from Constant Contact you can update records in RE based on the outcome of the mailing.

Select the email campaign you wish to manage from the dropdown list.

Select the type of emails to process. Select one of the following; Bounces, Unsubscribes, Everyone Sent or Everyone Opened. 'Everyone Sent' will give you a list of all those people who actually received your email, so everyone on that list excluding the hard and soft bounces.

![](_page_8_Picture_37.jpeg)

![](_page_8_Picture_5.jpeg)

Create a control report for any errors in the process, you can also choose to create a query of updated records.

Choose how to identify your constituents in RE, you can either match on email address or Cons ID, if matching on ID make sure you match to the same field you exported the ConID to.

![](_page_9_Picture_38.jpeg)

You can now choose how the records should be processed, you can choose one or more of the following:

• Change the email type

![](_page_9_Picture_5.jpeg)

- Mark the email as do not contact
- Delete the email address
- Add a solicit code
- Globally add an action, attribute or appeal to the constituent record.

Some of these actions will be more relevant to the processing of emails. For example for bounced emails you may want to delete the email address or change the email type to "Inactive email". Whereas if you select to process all emails that were sent, you may wish to add an action or an appeal to those constituents.

![](_page_10_Picture_45.jpeg)

![](_page_10_Picture_6.jpeg)

Once you have run the process you can repeat it as many times as you need to, performing different actions for different processes.

#### <span id="page-11-0"></span>Remove subscribers

Select 'Remove Subscribers' from the main menu, select the Constant Contact list from which you wish to remove subscribers, map the ConsID to the appropriate custom field.

IMPORTANT NOTE: if you map this incorrectly Contactegration will attempt to delete all records. Please check this carefully before proceeding.

If you choose to match on email please select the email type from the list on the left and move to the right, you can select more than one. You can also choose to check only the preferred address for email addresses.

Choose the query to use and create a control report, as with all control reports this will show any errors in the remove process.

![](_page_11_Picture_6.jpeg)

![](_page_12_Picture_24.jpeg)

Click delete to start processing. Your constituents have now been removed.

### <span id="page-12-0"></span>**Settings**

Security settings allow you to lock down certain areas of processing for Supervisor users only. Simply click on the radio buttons and click 'save' to set up.

![](_page_12_Picture_4.jpeg)

![](_page_13_Picture_23.jpeg)

Campaigns allows you to manage the dropdown menu users see in the 'Manage Campaign Results' area. You can archive old campaigns to keep the list clean or move archived campaigns back into the live list for further processing using the arrow keys. Note that the archiving process only affects Contactegration and does not affect the campaigns set up on Constant Contact.

![](_page_13_Picture_2.jpeg)

![](_page_14_Picture_19.jpeg)

## <span id="page-14-0"></span>**Resources**

For general information about working with Constant Contact, see their website https://www.constantcontact.com

![](_page_14_Picture_3.jpeg)